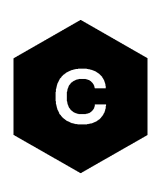

# **EVK-N3**

## **SARA-N3 series cellular evaluation kits**

**User guide**

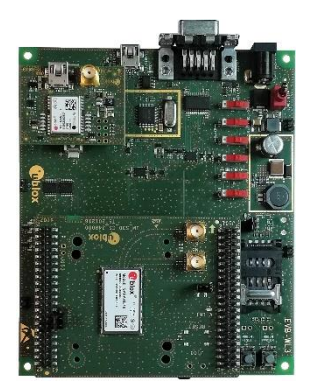

#### **Abstract**

This guide explains how to set up the EVK-N3 evaluation kits to begin evaluating the u-blox SARA-N3 series cellular modules supporting LTE Cat NB2 radio access technology.

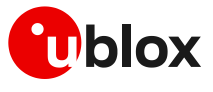

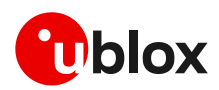

## <span id="page-1-0"></span>**Document information**

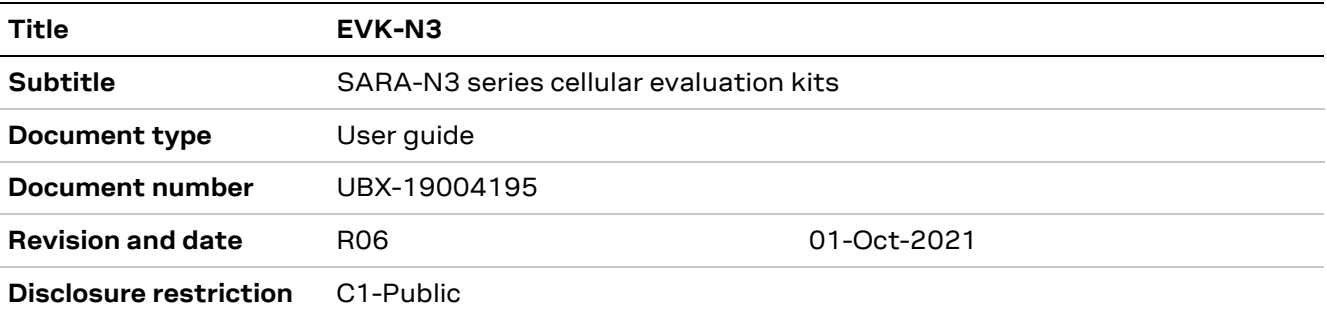

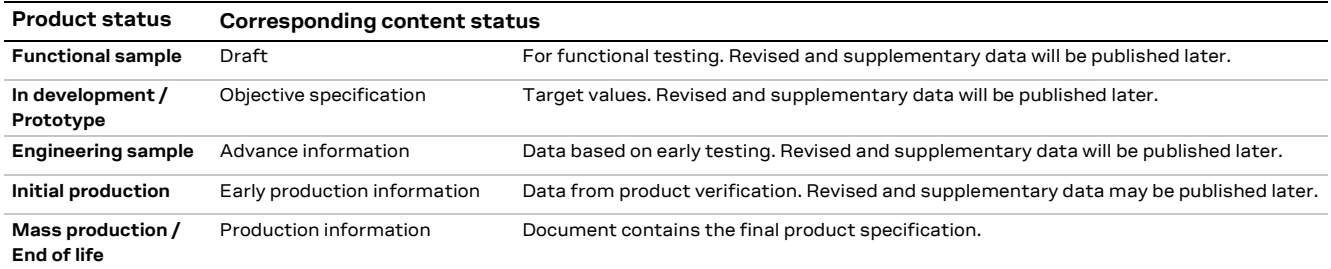

#### This document applies to the following products:

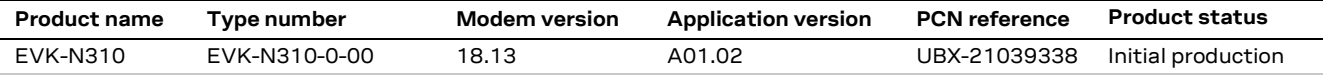

u-blox or third parties may hold intellectual property rights in the products, names, logos and designs included in this document. Copying, reproduction, modification or disclosure to third parties of this document or any part thereof is only permitted with the express written permission of u-blox.

The information contained herein is provided "as is" and u-blox assumes no liability for its use. No warranty, either express or implied, is given, including but not limited to, with respect to the accuracy, correctness, reliability and fitness for a particular purpose of the information. This document may be revised by u-blox at any time without notice. For the most recent documents, visit www.u-blox.com.

Copyright © u-blox AG.

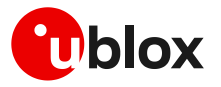

# <span id="page-2-0"></span>**Contents**

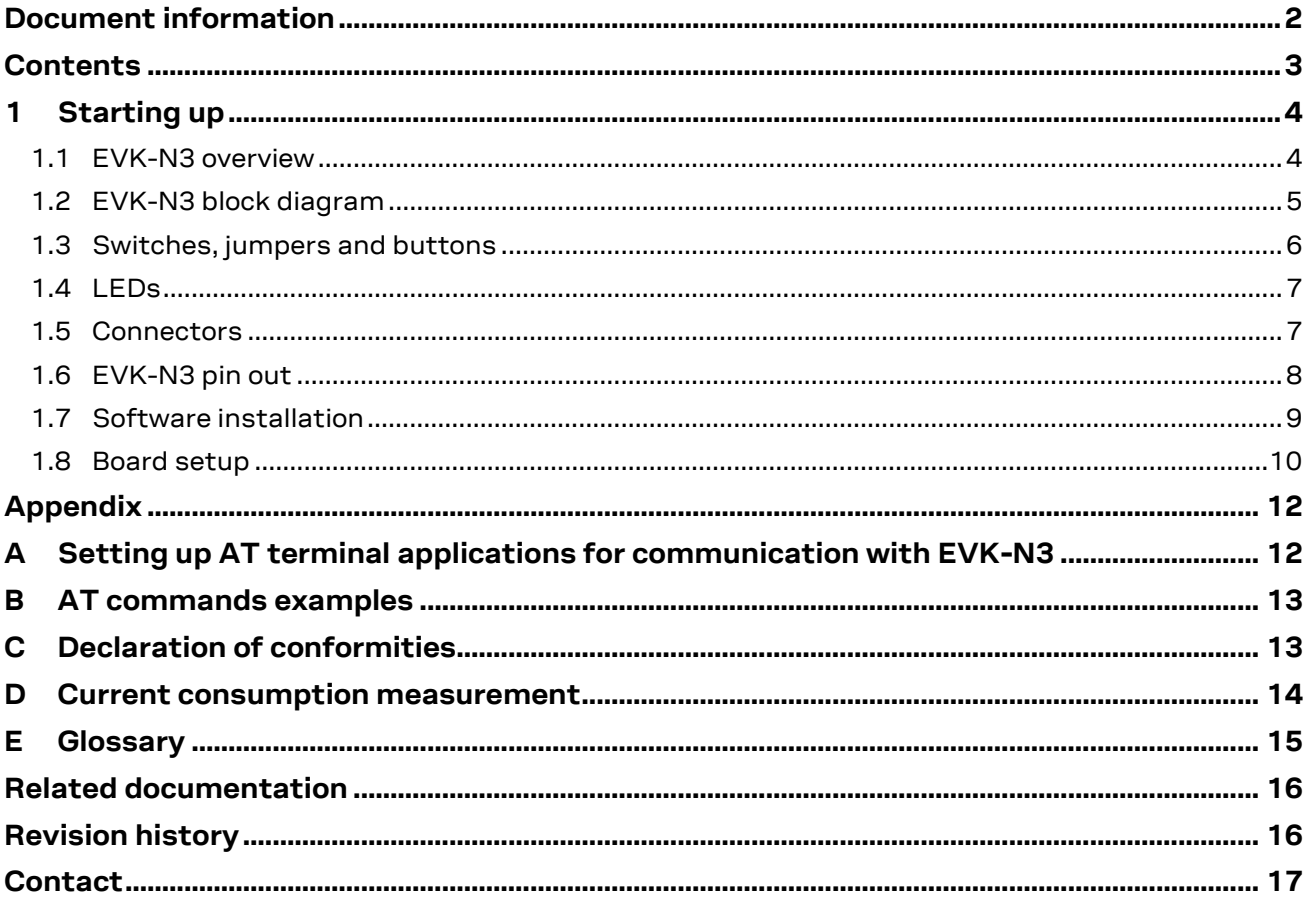

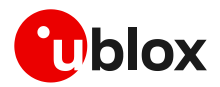

# <span id="page-3-0"></span>**1 Starting up**

## <span id="page-3-1"></span>**1.1 EVK-N3 overview**

The EVK-N3 evaluation kits are powerful and easy-to-use tools that simplify the evaluation of u-blox SARA-N3 series Narrow Band Internet of Things (NB-IoT) modules.

The following evaluation kit is available with u-blox SARA-N3 cellular modules:

• EVK-N310 evaluation kit is for evaluation of SARA-N310

The evaluation kit EVK-N310 is herein identified as EVK-N3.

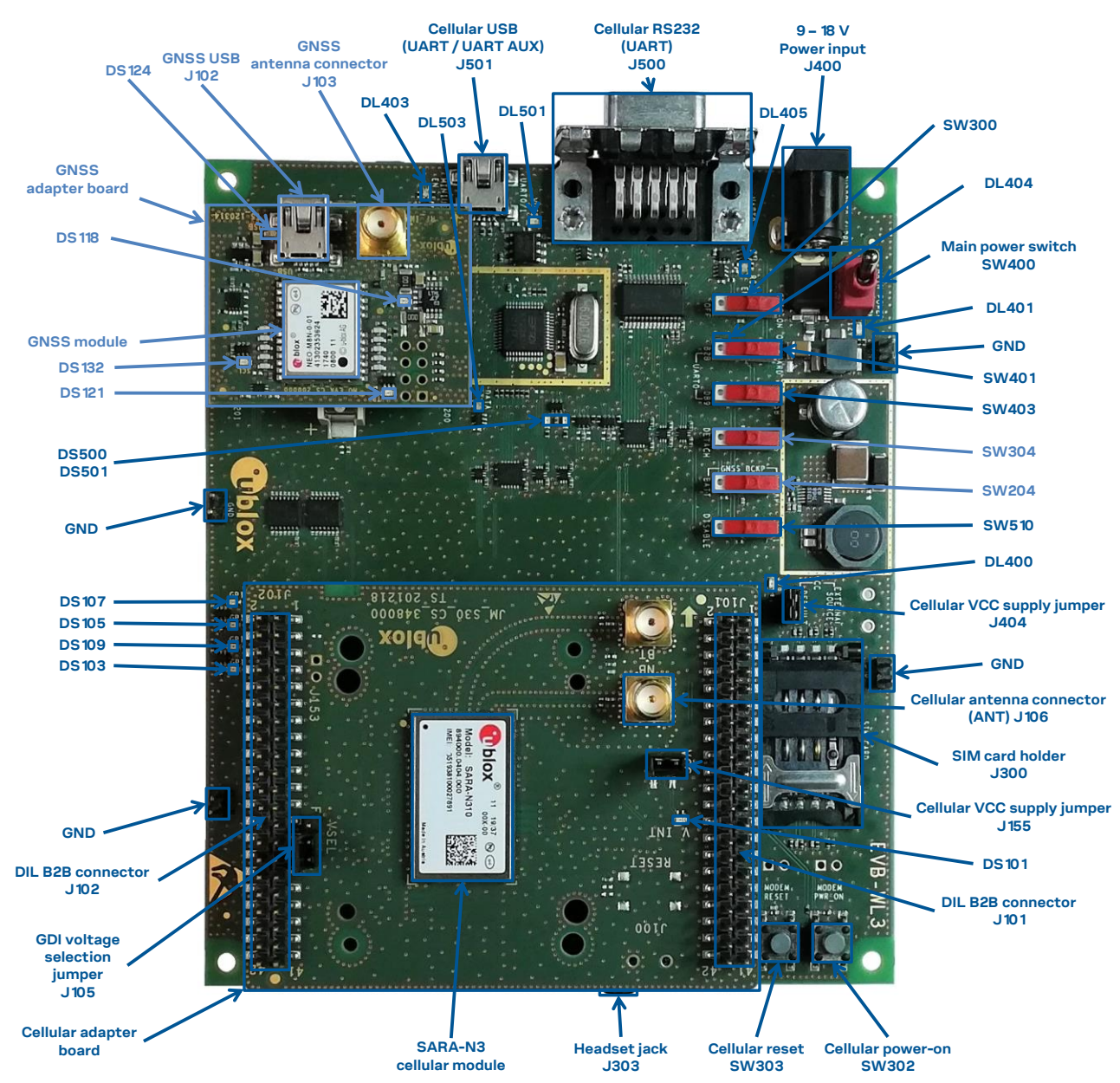

<span id="page-3-2"></span>**Figure 1: Overview of EVK-N3 evaluation kit for SARA-N3 modules**

**☞** See the SARA-N3 series data shee[t \[2\]](#page-15-2) and the SARA-N2/N3 series system integration manua[l \[3\]](#page-15-3) for the detailed description of the characteristics and the features supported by SARA-N3 series.

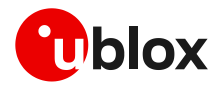

## <span id="page-4-0"></span>**1.2 EVK-N3 block diagram**

[Figure 2](#page-4-1) shows the main interfaces and internal connections of the EVK-N3 evaluation kit:

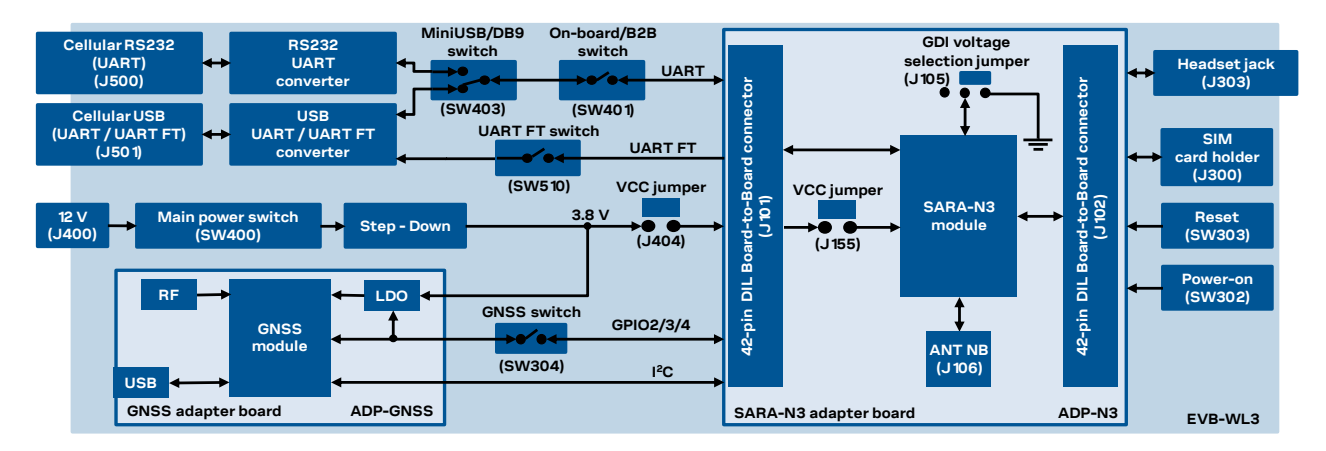

#### <span id="page-4-1"></span>**Figure 2: Block diagram of EVK-N3 for SARA-N3 series modules**

The EVK-N3 evaluation kit is formed by three boards:

- The lower one, called EVB-WL3, contains the power supply and other peripherals for the SARA-N3 series cellular module (such as SIM card holder, reset button and power-on button).
- The cellular adapter board, called ADP-N3, contains the SARA-N3 cellular module, the cellular antenna connector, a 3-pin header with jumper for the digital I/O interfaces (GDI) voltage selection, a 2-pin header with jumper for VCC and current consumption measurement, and the DIL connectors (J101 and J102).
- The GNSS adapter board, called ADP-GNSS, contains the u-blox GNSS module, the GNSS antenna connector and the USB connector for the GNSS module.

The boards are connected by means of male header board-to-board connectors provided on the bottom of the adapter boards and their corresponding female connectors provided on top of the lower board.

The SARA-N3 series pins are available on the dual in-line male board-to-board connectors provided on the top layer of the cellular adapter board (J101 and J102), which are pin-to-pin compatible to the connectors on the bottom layer of the adapter board EVB-WL3.

Communication with the SARA-N3 series cellular module is provided through the Cellular RS232 DB9 connector (J500) or the Cellular USB Mini-USB connector (J501), available on the EVB-WL3 board. The UART interface of the SARA-N3 series cellular module is routed up to both the connectors - J500 and J501. The Mini-USB / DB9 slide switch (SW403) must be set according to the selected connector. The Cellular USB Mini-USB connector (J501) provides also access to the additional UART interface for firmware upgrade and tracing of the SARA-N3 series cellular module (see section [1.8\)](#page-9-0).

The lower board (EVB-WL3) is designed also to be used with other u-blox cellular adapter boards. It contains additional switches, jumpers, connectors, LEDs and parts that may be partially described in [Figure 1](#page-3-2) or in this document, because they are intended for use only with other u-blox cellular modules. It is recommended to leave any additional connector unconnected and any additional switch in its default configuration.

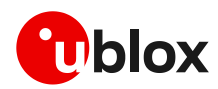

## <span id="page-5-0"></span>**1.3 Switches, jumpers and buttons**

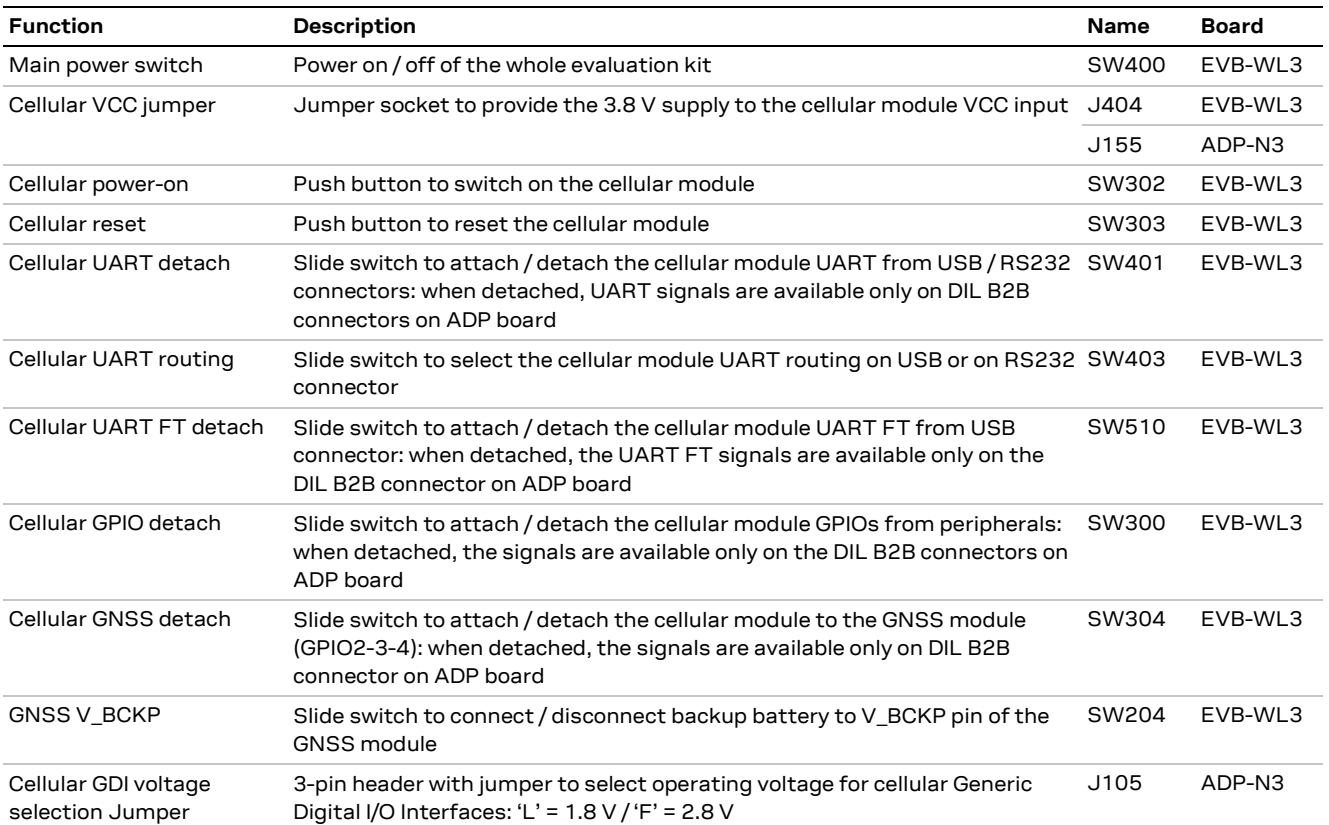

**Table 1: Description of EVK-N3 switch, jumpers and buttons**

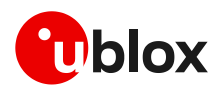

## <span id="page-6-0"></span>**1.4 LEDs**

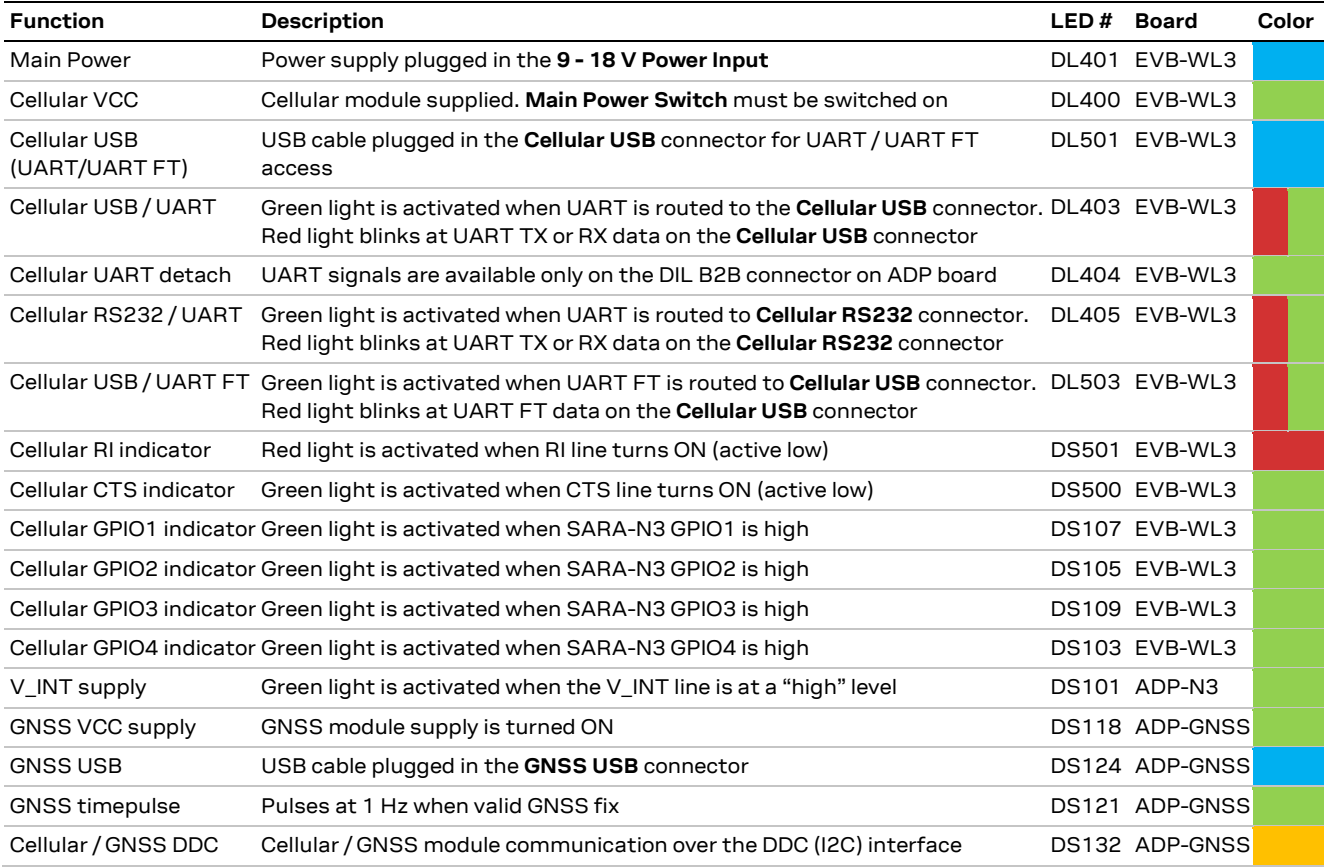

**Table 2: Description of EVK-N3 LEDs**

## <span id="page-6-1"></span>**1.5 Connectors**

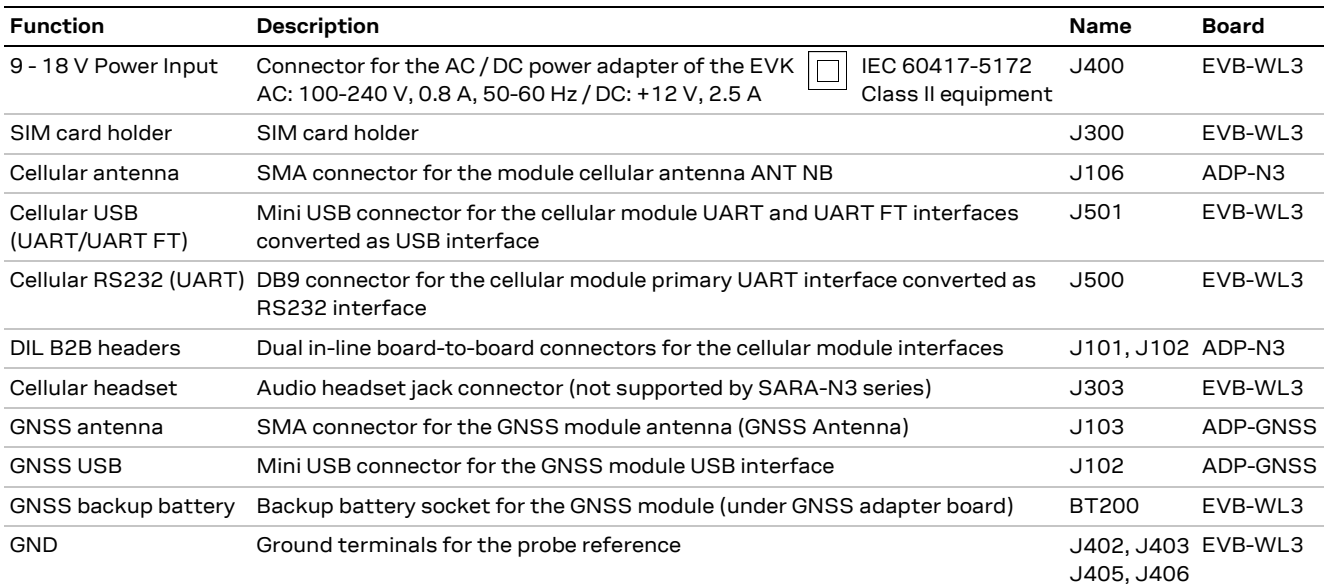

**Table 3: Description of EVK-N3 connectors**

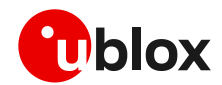

- **⚠** Caution! In the unlikely event of a failure in the internal protection circuitry there is a risk of an explosion when charging a fully or partially discharged battery. Replace the battery when it no longer has a sufficient charge for unit operation. Control the battery before use if the device has not been used for an extended period of time.
- **⚠** Caution! Risk of explosion if battery is replaced with an incorrect type. Dispose of used batteries according to the instructions!

<span id="page-7-0"></span>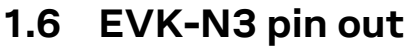

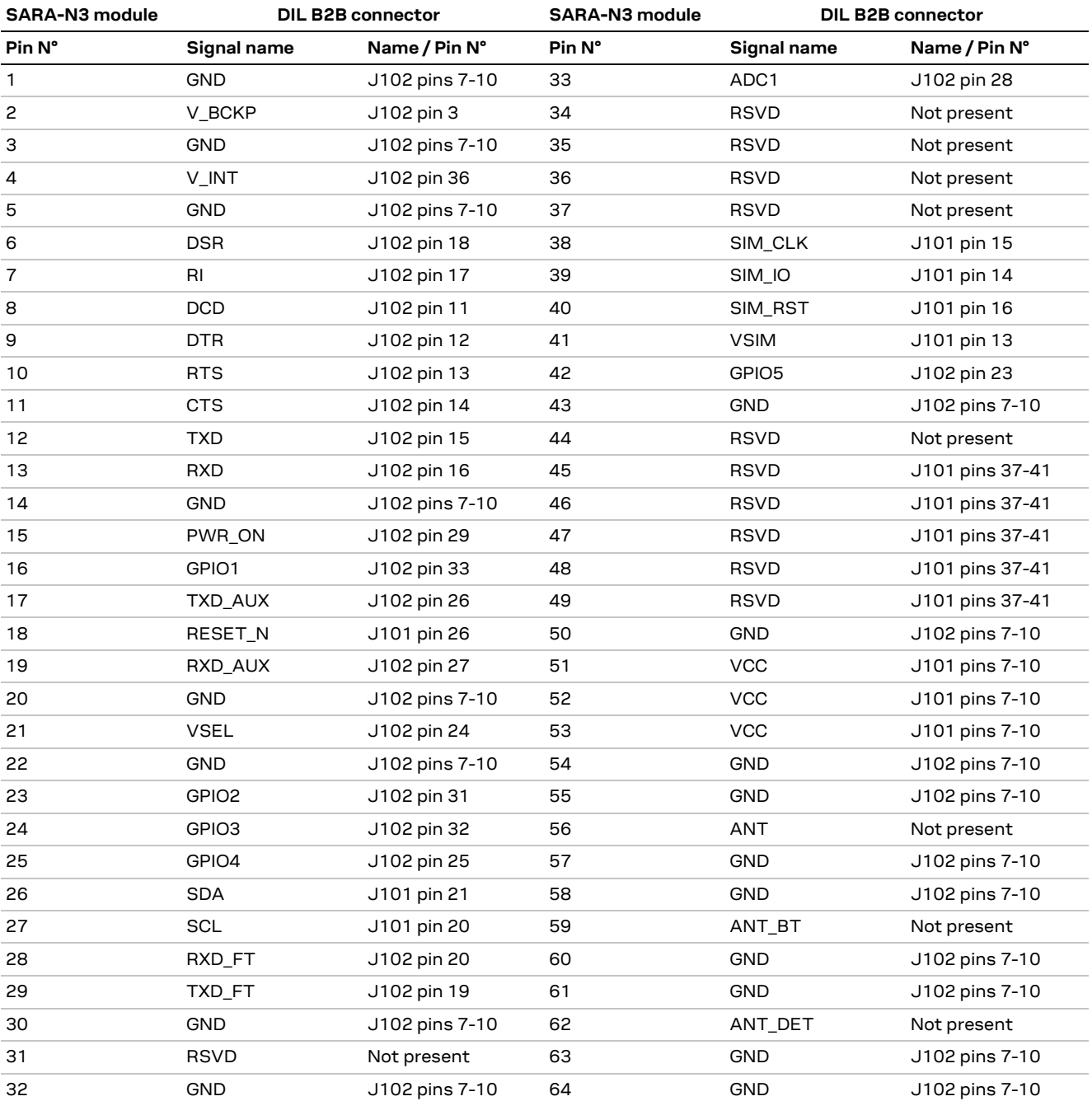

**Table 4: Interfaces of the SARA-N3 series module, as routed on the 42-pin dual in-line board-to-board connectors (J101, J102) available on the ADP-N3 adapter board of the EVK-N3 evaluation kit**

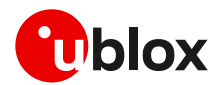

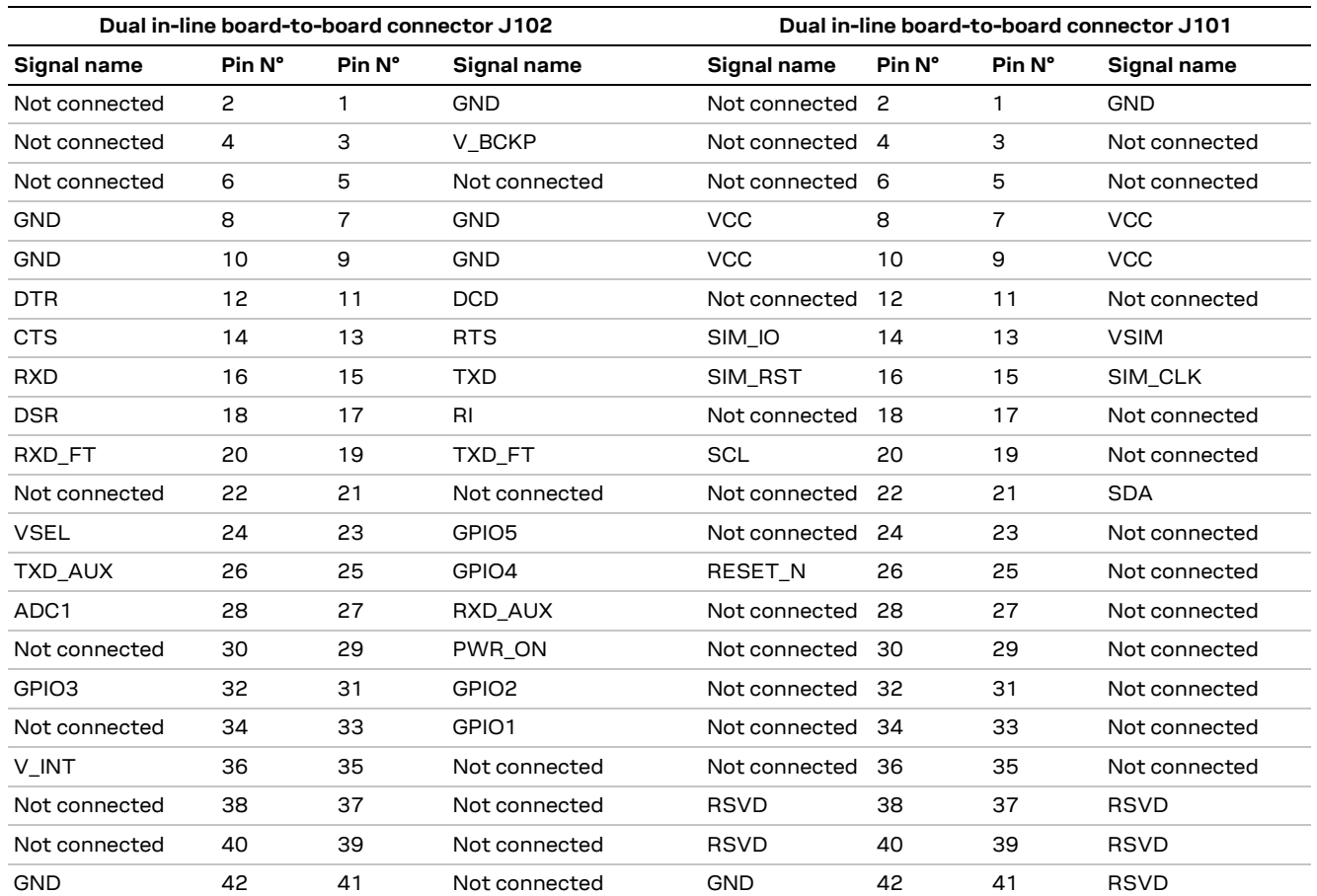

**Table 5: Pin-out of the 42-pin dual in-line board-to-board connectors (J101 and J102) available on the ADP-N3 adapter board of the EVK-N3 evaluation kit**

**☞** The pins / interfaces that are not supported by a specific SARA-N3 series product version should be not driven by an external device; see the SARA-N3 series data sheet [\[2\]](#page-15-2) for the list of features supported by each SARA-N3 series product version.

## <span id="page-8-0"></span>**1.7 Software installation**

The USB drivers are available with the EVK-N3 evaluation kit package. Executable files can be downloaded from [www.u-blox.com/evk-downloads](http://www.u-blox.com/evk-downloads) and saved to any location on the computer hard drive. The installation can be started by running the executable file on a computer with the Windows operating system.

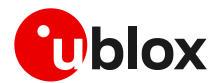

## <span id="page-9-0"></span>**1.8 Board setup**

- 1. Insert a SIM card into the **SIM card holder** (J300 on the EVB).
- 2. Connect a cellular antenna (provided with the evaluation kit) to the **Cellular antenna** SMA connector on the ADP-N3 (ANT NB, RF input/output for transmission and reception of NB-IoT RF signals)
- 3. If the GNSS functionality is required, connect the GNSS antenna provided with the evaluation kit to the **GNSS antenna** SMA connector on the ADP-GNSS. Place the GNSS antenna in a location with a good view of the sky.
- **☞** Interface to the GNSS module is not supported by SARA-N3 series modules.
	- 4. Connect the AC / DC +12 V power adapter provided with the evaluation kit to **9 – 18 V Power Input** connector (J400 on the EVB) LED DL401 lights blue.
	- 5. Be sure to provide a jumper socket on both the **Cellular VCC supply jumpers** (J404 on the EVB, and J155 on the ADP-N3). These jumpers provide the connection from the 3.8 V output of the supply circuit on the EVB board to the VCC input of the module.
	- 6. To enable the board power supply, turn the **Main power switch** (SW400 on the EVB) to the ON position. LED DL400 lights green.
	- 7. To switch on the cellular module, press the **Cellular power-on** button (SW302 on EVB).
	- 8. For communication via UART interface of the cellular module, the following connections are allowed and can be alternatively enabled in a mutually exclusive way (see [Table 6](#page-9-1) for slide switches positions and LED status):
		- 8.1. Connect a USB cable to mini USB connector (**Cellular USB**, J501 on EVB), LED DL501 lights blue.

<span id="page-9-2"></span>In this case, two COM ports are enabled with Windows (the numbering of the COM ports can be seen via the Windows Device Manager):

- SARA-N3 UART interface is available over the first COM port (for AT commands and data)
- **•** SARA-N3 additional UART FT interface is available over the second COM port (for FW update and diagnostic)
- <span id="page-9-3"></span>8.2. Connect an RS232 cable to DB9 connector (**Cellular RS232**, J500 on EVB)

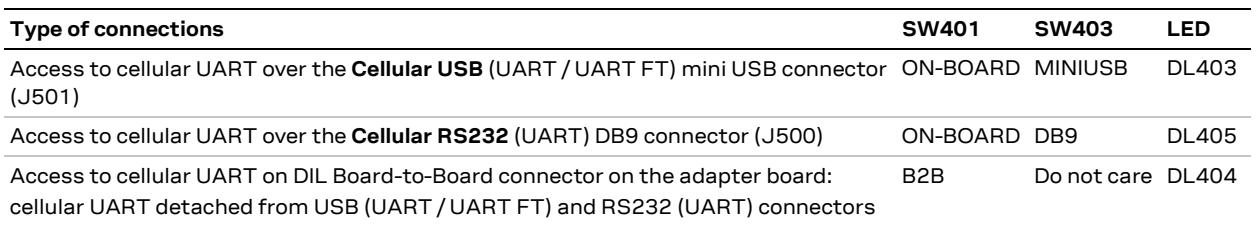

<span id="page-9-1"></span>**Table 6: Serial interface configuration**

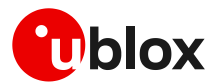

Then, besides the specific serial connector used (case [8.1](#page-9-2) or case [8.2\)](#page-9-3), run an AT terminal application (as for example, the u-blox m-center tool) by selecting the appropriate AT COM port with these settings:

- o Data rate: 57'600 bit/s
- o Data bits: 8
- o Parity: N
- o Stop bits: 1
- o Flow control: disabled
- 9. It is possible to access SARA-N3 module's additional UART FT for diagnostic purpose. To do so: Connect a USB cable to the mini USB connector (**Cellular USB**, J501 on EVB). LED DL501 lights blue.

In this case, two COM ports are enabled with Windows (the numbering of the COM ports can be seen via the Windows Device Manager):

- o SARA-N3 series UART interface is available over the first COM port (for AT commands and data)
- o SARA-N3 series additional UART FT interface is available over the second COM port (for FW update and diagnostic)

Make sure to appropriately set the related slide switches:

- o SW401 set to ON-BOARD
- o SW403 set to MINIUSB
- o SW510 set to UART1

Then, run a terminal application (as for example the u-blox m-center tool), selecting the appropriate diagnostic COM port with the following settings:

- o Data rate: 921'600 bit/s
- o Data bits: 8
- o Parity: N
- o Stop bits: 1
- o Flow control: software

See appendix [A](#page-11-1) for information about how to configure the u-blox m-center AT terminal for Windows.

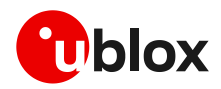

# <span id="page-11-0"></span>**Appendix**

# <span id="page-11-1"></span>**A Setting up AT terminal applications for communication with EVK-N3**

The u-blox m-center cellular module evaluation tool is a powerful platform for evaluating, configuring and testing u-blox cellular products. m-center includes an AT commands terminal for communication with the device and can be downloaded free-of-charge from our website (http://www.u-blox.com).

1. Follow the board setup instructions in section [1.8](#page-9-0) to provide all the required connections and switching on the cellular module.

 $\begin{array}{c} \texttt{r} \texttt{c} \texttt{c} \texttt{c} \texttt{c} \texttt{c} \texttt{c} \texttt{c} \texttt{r} \texttt{c} \texttt{r} \texttt{c} \texttt{c} \texttt{c} \texttt{r} \texttt{c} \texttt{c} \texttt{c} \texttt{c} \texttt{c} \texttt{c} \texttt{c} \texttt{c} \texttt{c} \texttt{c} \texttt{c} \texttt{c} \texttt{c} \texttt{c} \texttt{c} \texttt{c} \texttt{c} \texttt{c} \texttt{c} \texttt{c} \texttt$ 

- 2. Run the m-center tool: after the m-center start-up, the **Home** page appears.
- 3. On the **Home** page, set up the AT COM port with the setting values described in section [1.8.](#page-9-0)

Check the Windows Device Manager to find out which COM port is being used by EVK-N3.

- 4. Enable the connection to u-blox cellular module by clicking the **Connect** button.
- 5. Retrieve the module and network information by clicking the **Get info** button.
- 6. The module information is retrieved and displayed on the **Home** page.
- 7. Click on the **AT Terminal** button (upper right of the **Home** page). A new window opens and the AT command terminal is now ready for communication with EVK-N3.
- 8. The AT terminal is ready to use. For the complete list of AT commands supported by the modules and their syntax, see the SARA-N2 / SARA-N3 series AT commands manual [\[1\].](#page-15-4)

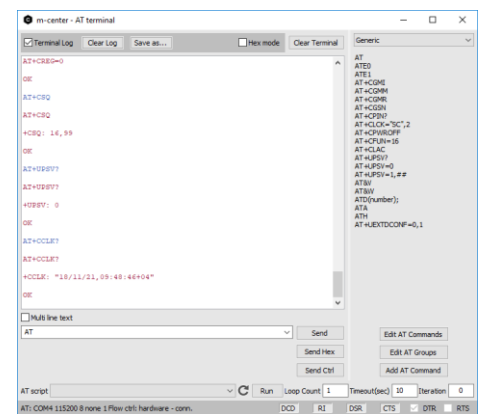

**Figure 4: AT terminal window**

**Figure 3: "Home" page**

For more information about using the u-blox m-center cellular module evaluation tool, press the F1 key on the keyboard to open the m-center help window on the computer.

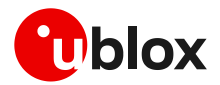

# <span id="page-12-0"></span>**B AT commands examples**

For the complete description and syntax of the AT commands supported by SARA-N3 series modules, see the SARA-N2 / SARA-N3 series AT commands manual [\[1\].](#page-15-4)

For detailed AT commands examples for network registration and configuration, context activation, data connection management, SIM management, module interfaces configurations and other settings, see the u-blox SARA-N3 application development guide [\[4\].](#page-15-5)

# <span id="page-12-1"></span>**C Declaration of conformities**

The equipment is intended for indoor usage. It is the user's duty to verify if further restrictions apply, such as in airplanes, hospitals or hazardous locations (petrol stations, refineries…).

Any changes or modification made to this equipment will void its compliance to the safety requirements.

Maintenance, inspections and/or repairs of the EVK-N3 evaluation kits shall be performed by u-blox AG.

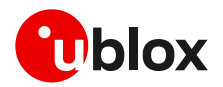

# <span id="page-13-0"></span>**D Current consumption measurement**

Current consumption of SARA-N3 series modules can be measured on the EVK-N3 evaluation kits by removing the jumper socket from the **Cellular VCC supply jumper** J155 available on the ADP-N3 board, as shown in [Figure 5.](#page-13-1)

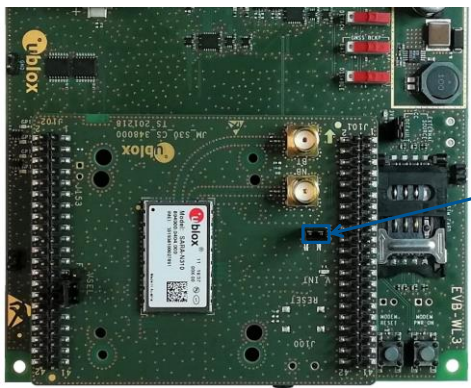

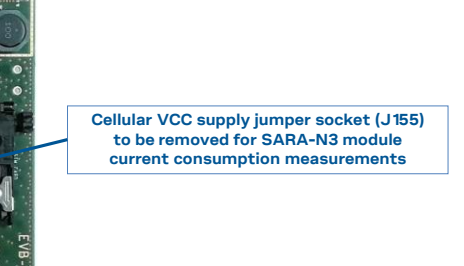

<span id="page-13-1"></span>**Figure 5: Jumper socket to be removed for SARA-N3 modules current consumption measurement**

A suitable external digital multi-meter (as for example the Keysight/Agilent 34465A, 34410A or 34411A) can be used for current consumption measurements; in this case, the 3.8 V supply circuit on the EVB will supply the SARA-N3 module mounted on the adapter board, with the digital multi-meter placed in series as described in [Figure 6.](#page-13-2)

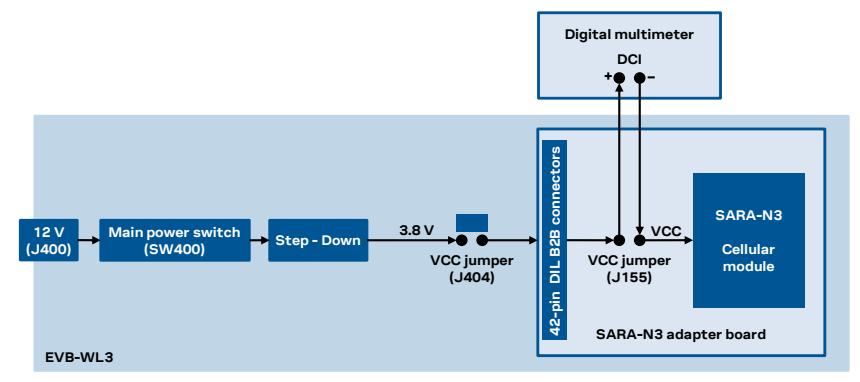

<span id="page-13-2"></span>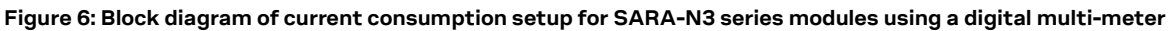

Alternatively, a suitable external DC power supply with dynamic current measurement capabilities (as for example, the portable and cheap Qoitech Otii Arc, or the more accurate Keysight N6705B, or the models designed for mobile communications Keysight 66319B/D or 66321B/D) can be used for current consumption measurements, acting also as supply source for the SARA-N3 module mounted on the adapter board, as illustrated i[n Figure 7.](#page-13-3)

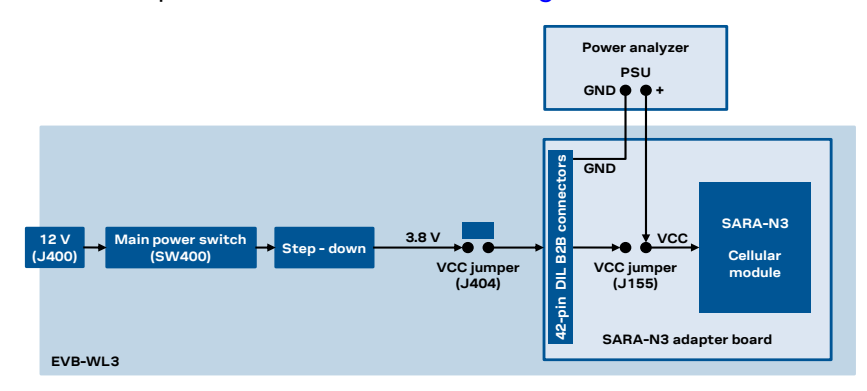

<span id="page-13-3"></span>**Figure 7: Block diagram of current consumption setup for SARA-N3 series modules using a DC power analyzer**

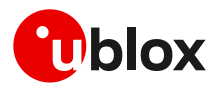

# <span id="page-14-0"></span>**E Glossary**

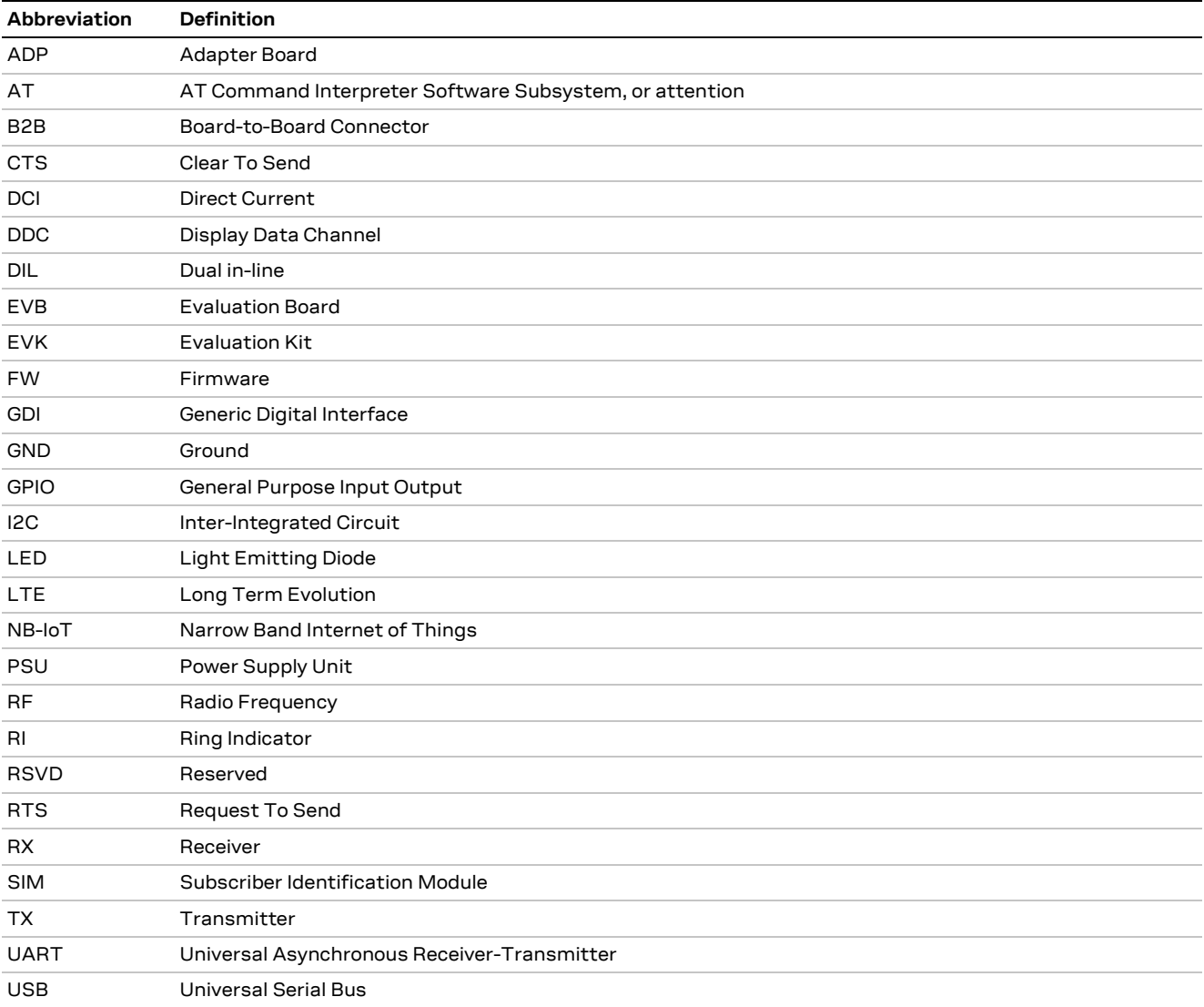

**Table 7: Explanation of the abbreviations and terms used**

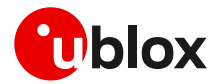

# <span id="page-15-0"></span>**Related documentation**

- <span id="page-15-4"></span>[1] u-blox SARA-N2 / SARA-N3 series AT commands manual, [UBX-16014887](https://www.u-blox.com/docs/UBX-16014887)
- <span id="page-15-2"></span>[2] u-blox SARA-N3 series data sheet, [UBX-18066692](https://www.u-blox.com/docs/UBX-18066692)
- <span id="page-15-3"></span>[3] u-blox SARA-N2/N3 series system integration manual, [UBX-17005143](https://www.u-blox.com/docs/UBX-17005143)
- <span id="page-15-5"></span>[4] u-blox SARA-N3 application development guide, [UBX-19026709](https://www.u-blox.com/docs/UBX-19026709)

**☞** For regular updates to u-blox documentation and to receive product change notifications, register on our homepage [\(www.u-blox.com\)](http://www.u-blox.com/).

# <span id="page-15-1"></span>**Revision history**

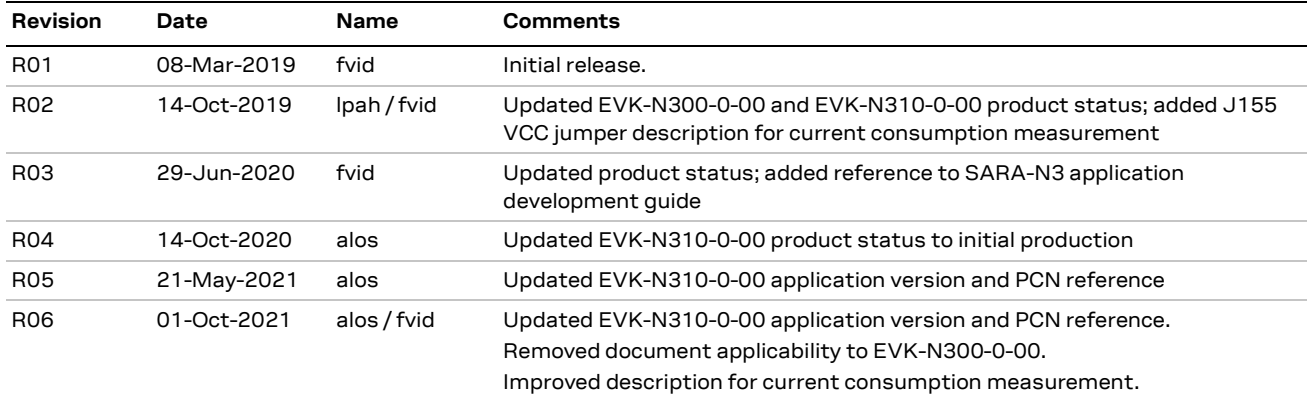

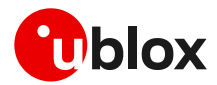

# <span id="page-16-0"></span>**Contact**

#### For complete contact information, visit us at [www.u-blox.com.](http://www.u-blox.com/)

#### **u-blox Offices**

#### **North, Central and South America**

#### **u-blox America, Inc.**

Phone: +1 703 483 3180 Email: [info\\_us@u-blox.com](mailto:info_us@u-blox.com)

#### **Regional Office West Coast:**

Phone: +1 408 573 3640 Email: [info\\_us@u-blox.com](mailto:info_us@u-blox.com)

#### **Technical Support:**

Phone: +1 703 483 3185 Email: [support@u-blox.com](mailto:support@u-blox.com)

#### **Headquarters Europe, Middle East, Africa**

#### **u-blox AG**

Phone: +41 44 722 74 44 Email: [info@u-blox.com](mailto:info@u-blox.com) Support: [support@u-blox.com](mailto:support@u-blox.com)

### **Asia, Australia, Pacific**

#### **u-blox Singapore Pte. Ltd.**

Phone: +65 6734 3811 Email: [info\\_ap@u-blox.com](mailto:info_ap@u-blox.com) Support: [support\\_ap@u-blox.com](mailto:support_ap@u-blox.com)

#### **Regional Office Australia:**

Phone: +61 3 9566 7255 Email: [info\\_anz@u-blox.com](mailto:info_anz@u-blox.com) Support: [support\\_ap@u-blox.com](mailto:support_ap@u-blox.com)

#### **Regional Office China (Beijing):**

Phone: +86 10 68 133 545 Email: [info\\_cn@u-blox.com](mailto:info_cn@u-blox.com) Support: [support\\_cn@u-blox.com](mailto:support_cn@u-blox.com)

#### **Regional Office China (Chongqing):**

Phone: +86 23 6815 1588 Email: [info\\_cn@u-blox.com](mailto:info_cn@u-blox.com) Support: [support\\_cn@u-blox.com](mailto:support_cn@u-blox.com)

#### **Regional Office China (Shanghai):**

Phone: +86 21 6090 4832 Email: [info\\_cn@u-blox.com](mailto:info_cn@u-blox.com) Support: [support\\_cn@u-blox.com](mailto:support_cn@u-blox.com)

#### **Regional Office China (Shenzhen):**

Phone: +86 755 8627 1083 Email: [info\\_cn@u-blox.com](mailto:info_cn@u-blox.com) Support: [support\\_cn@u-blox.com](mailto:support_cn@u-blox.com)

#### **Regional Office India:**

Phone: +91 80 405 092 00 Email: [info\\_in@u-blox.com](mailto:info_in@u-blox.com) Support: [support\\_in@u-blox.com](mailto:support_in@u-blox.com)

#### **Regional Office Japan (Osaka):**

Phone: +81 6 6941 3660 Email: [info\\_jp@u-blox.com](mailto:info_jp@u-blox.com) Support: [support\\_jp@u-blox.com](mailto:support_jp@u-blox.com)

#### **Regional Office Japan (Tokyo):**

Phone: +81 3 5775 3850 Email: [info\\_jp@u-blox.com](mailto:info_jp@u-blox.com) Support: [support\\_jp@u-blox.com](mailto:support_jp@u-blox.com)

#### **Regional Office Korea:**

Phone: +82 2 542 0861 Email: [info\\_kr@u-blox.com](mailto:info_kr@u-blox.com) Support: [support\\_kr@u-blox.com](mailto:support_kr@u-blox.com)

#### **Regional Office Taiwan:**

Phone: +886 2 2657 1090 Email: [info\\_tw@u-blox.com](mailto:info_tw@u-blox.com) Support: [support\\_tw@u-blox.com](mailto:support_tw@u-blox.com)